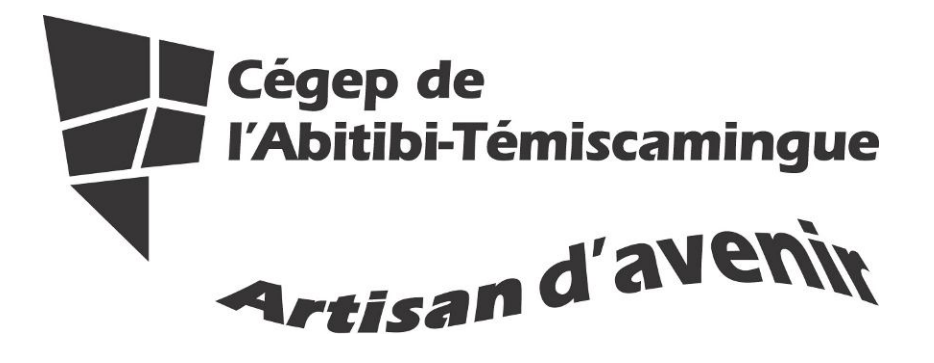

Application du guide méthodologique 2010 avec Word : Mac 2008

Fanny Gravel

Marie-Josée Tondreau

Septembre 2010

# Table des matières

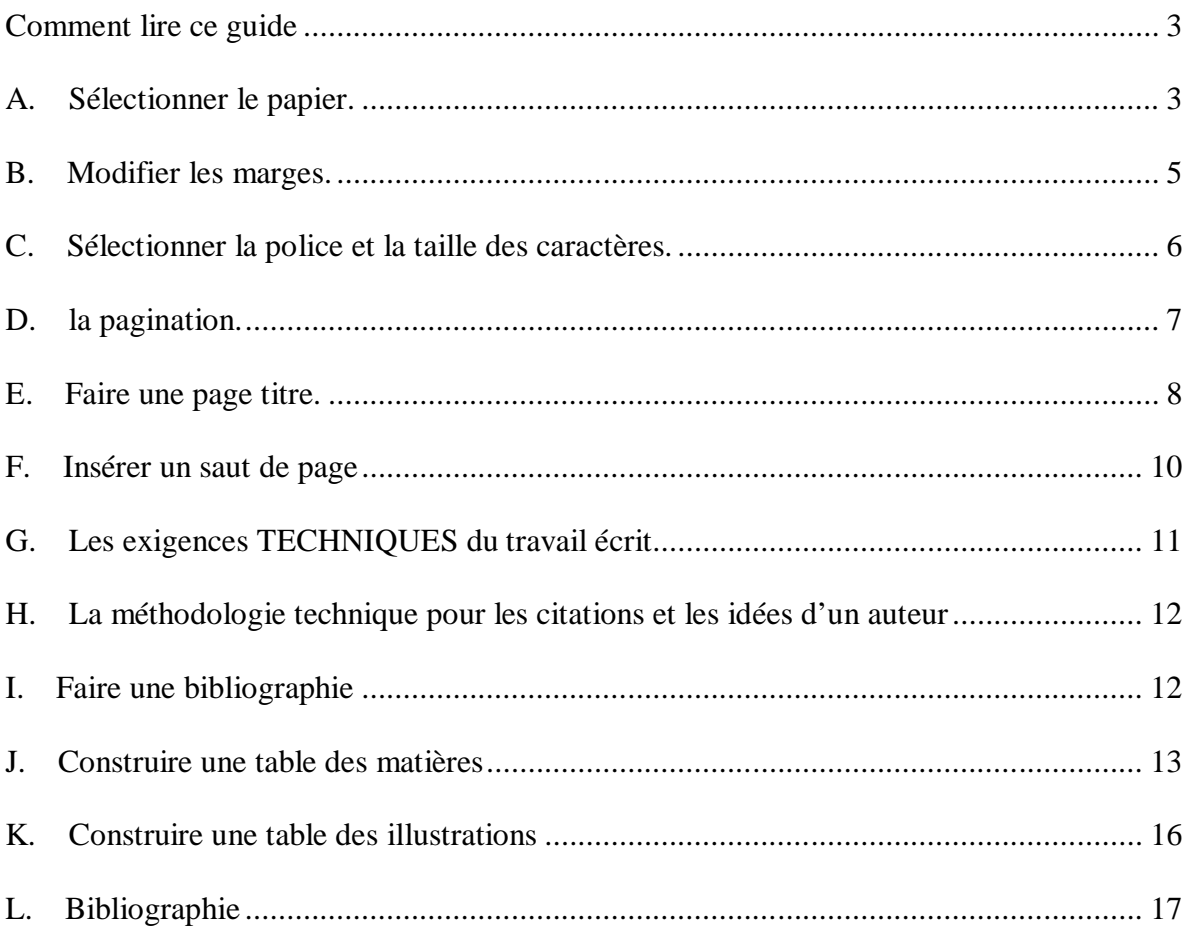

Voici un document pour vous aider à rédiger vos travaux selon la présentation suggérée dans le guide méthodologique 2010.

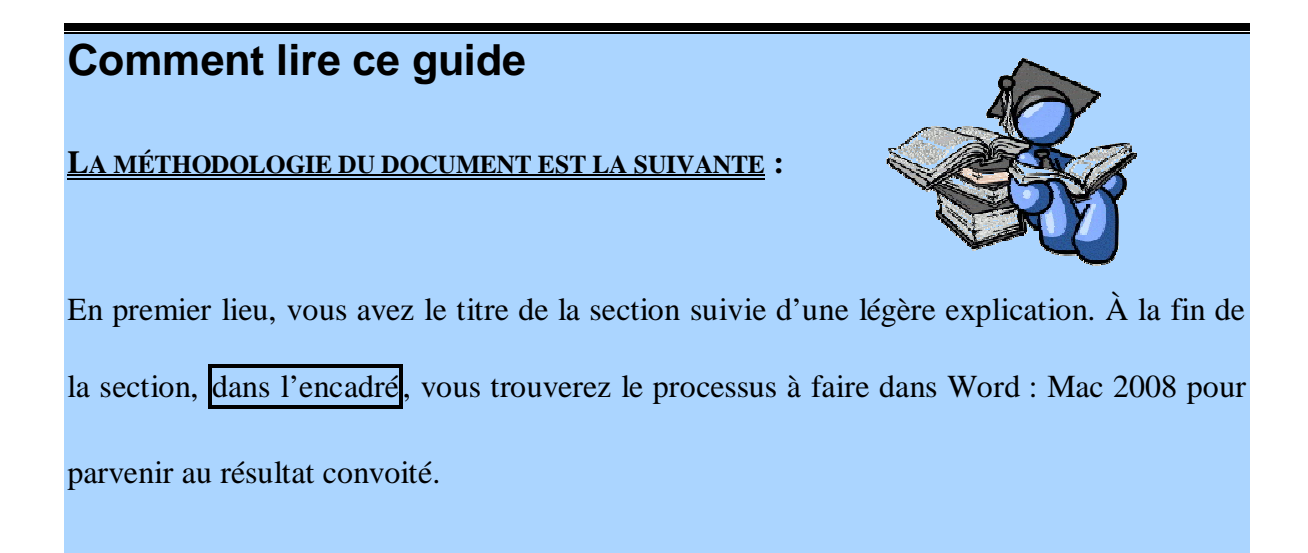

N'oubliez pas que le guide méthodologie est la source de référence de ce guide, vous devez donc vous y référer.

# **A. SÉLECTIONNER LE PAPIER.**

Il doit être :

- blanc
- de dimension uniforme
- format lettre  $(21,59 \text{ sur } 27,94 \text{ cm} \text{ ou } 8\frac{1}{2} \times 11 \text{ pouces})$
- agrafé au coin supérieur gauche
- recto verso

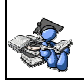

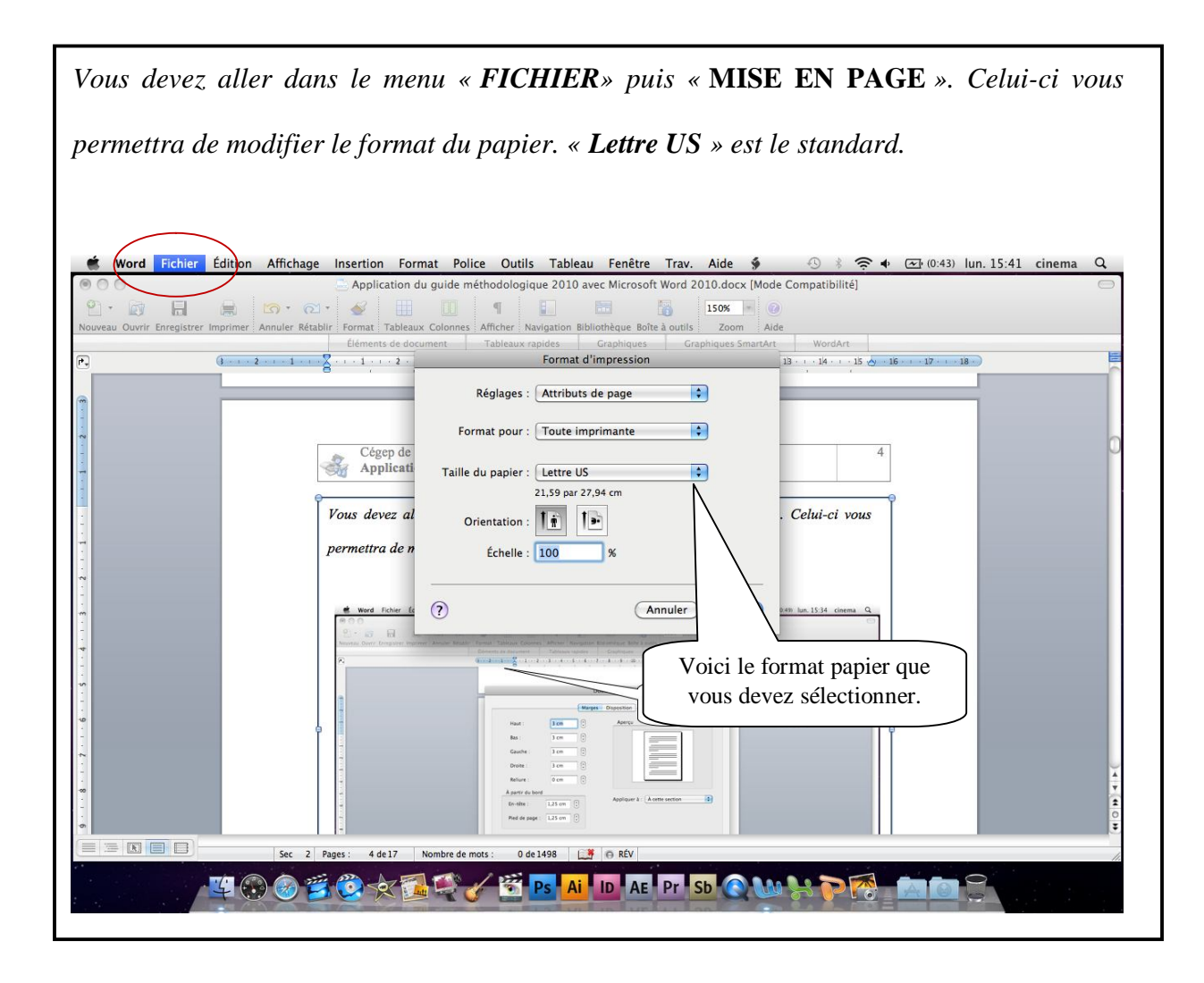

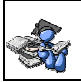

## **B. MODIFIER LES MARGES.**

Elles sont de 3 cm en haut, en bas, à gauche et à droite. Attention, car les nouveaux documents par défaut de Microsoft Word ont des marges de 2,5 cm.

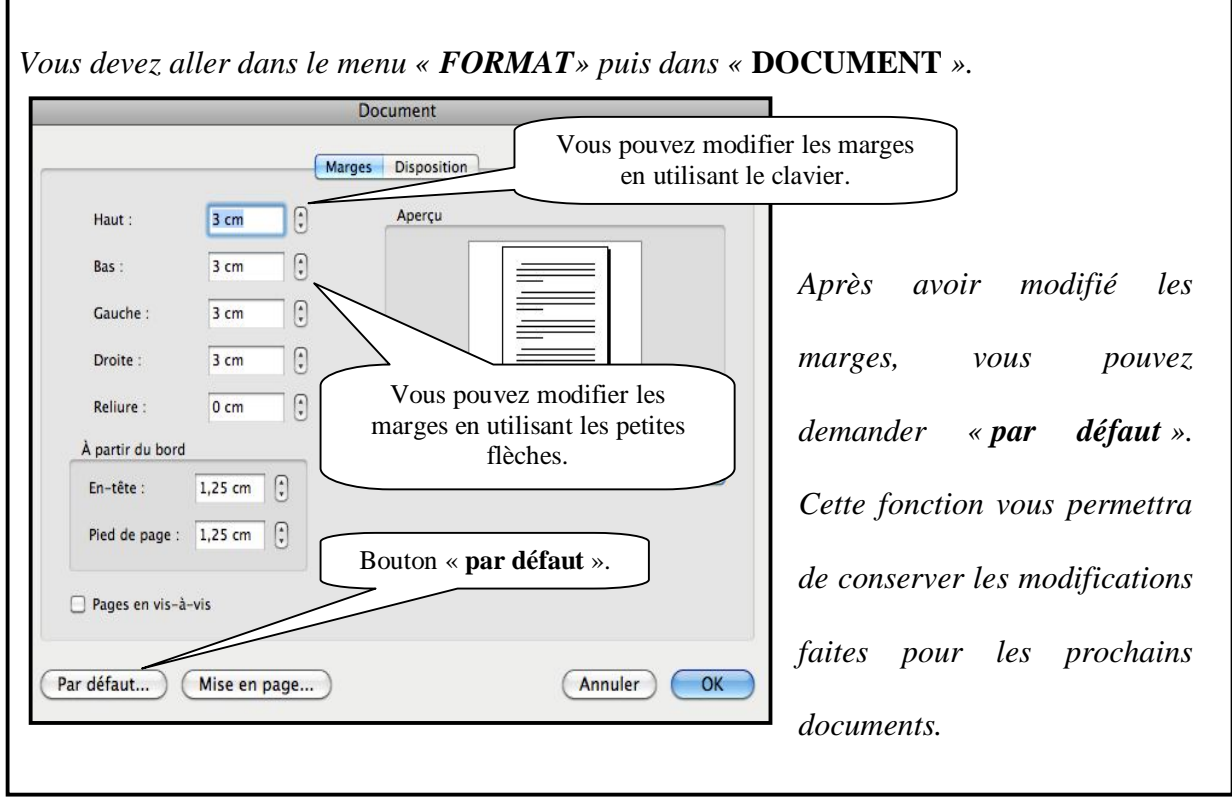

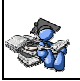

Г

# **C. SÉLECTIONNER LA POLICE ET LA TAILLE DES CARACTÈRES.**

- La police et la taille des caractères sont uniformes dans l'ensemble du travail.
- Vous pouvez utiliser la police « **Times new roman** » taille 12 ou « **Arial** » taille 11.

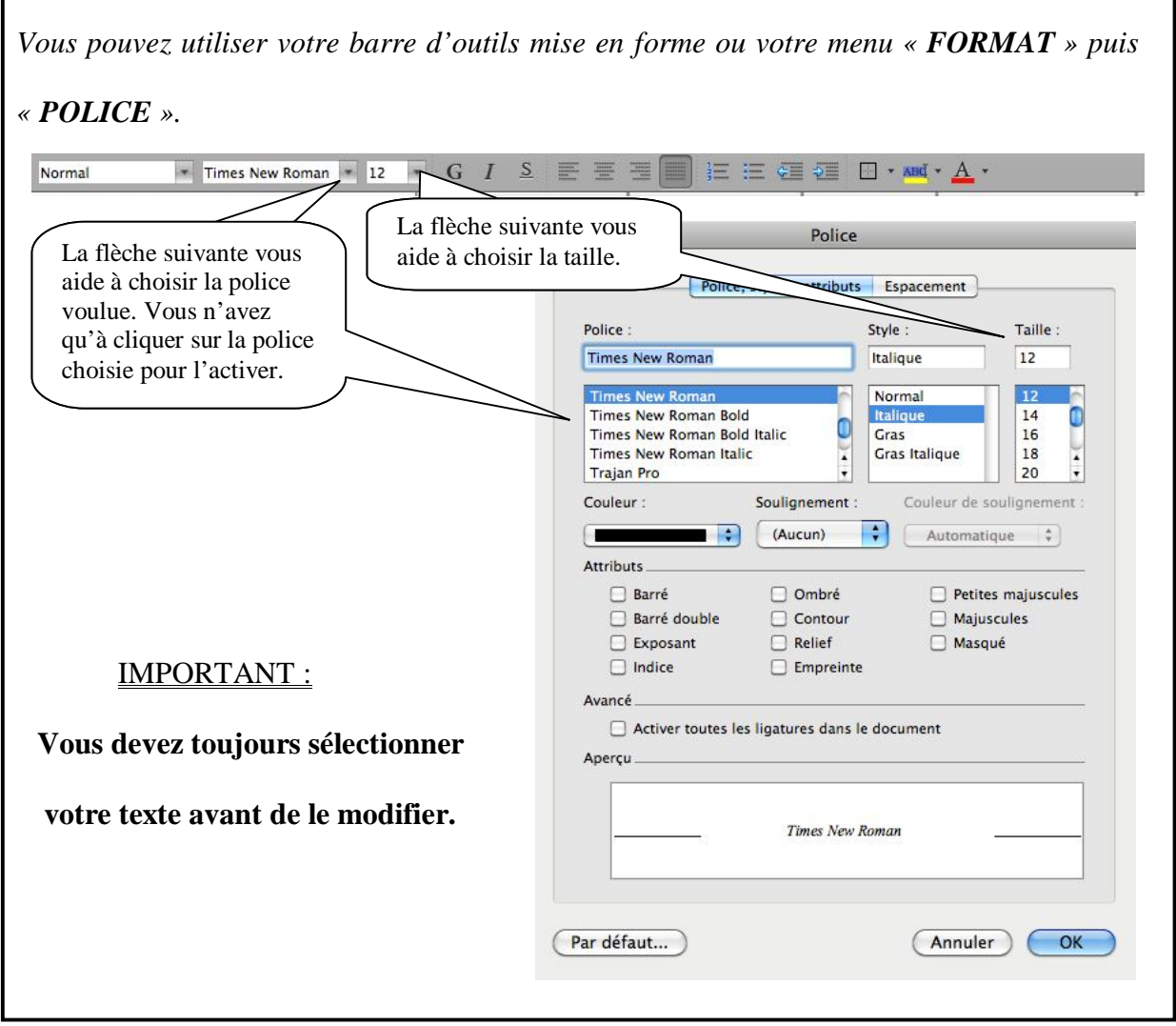

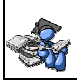

## **D. LA PAGINATION.**

- On inscrit le numéro de la page dans le coin supérieur (haut) droit de la feuille en chiffre arabe à partir de l'introduction.
- Toutes les pages du travail sont comptées en commençant par 1, et ce, à partir de la page titre jusqu'à la dernière page. La page titre est comptée, mais n'est pas paginée.

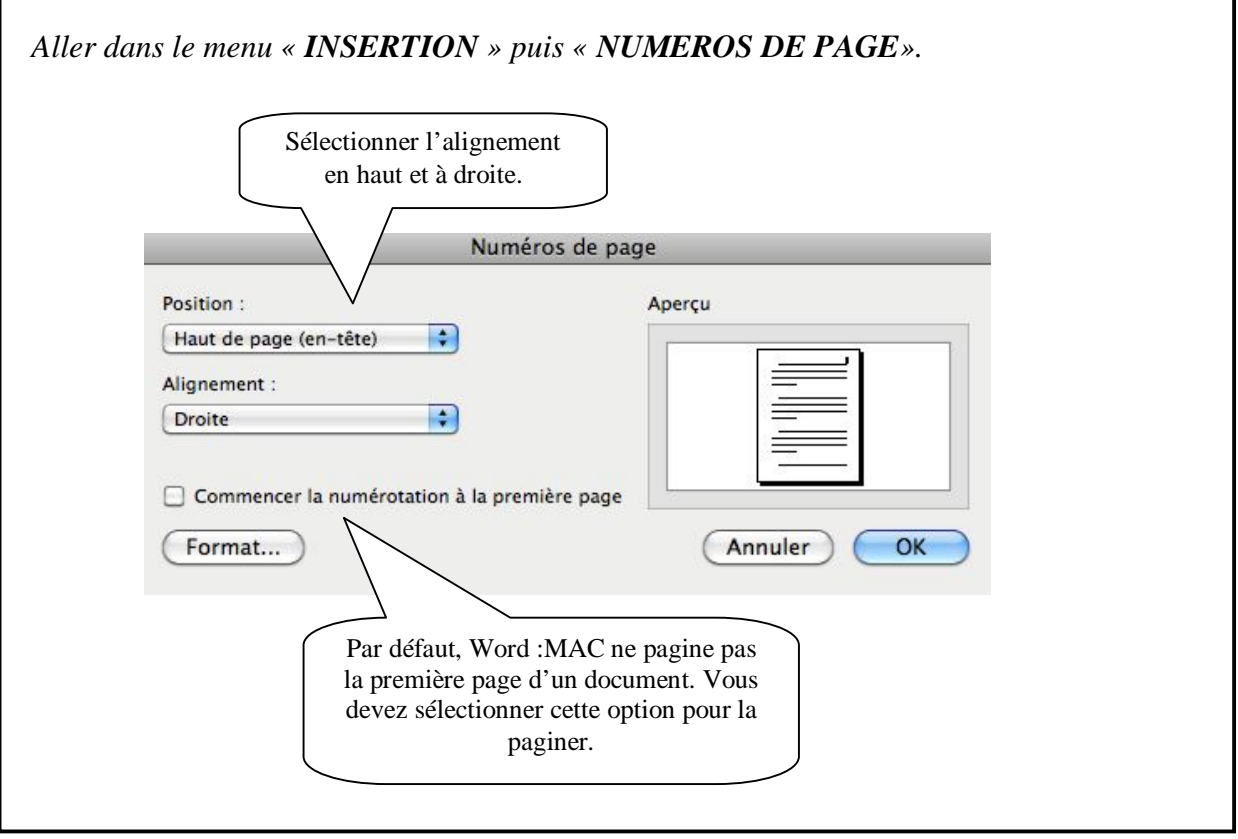

#### **E. FAIRE UNE PAGE TITRE.**

Consignes : simple interligne, texte centré (au milieu) et le texte en minuscule (sauf avis contraire). Vous avez deux choix pour la construction de la page titre; manuellement (¶) ou automatiquement (voir l'encadré ci-dessous). Vous devez inscrire les informations suivantes :

#### LE PRÉNOM ET LE NOM DU OU DES AUTEURS (VOUS) ¶

*(en majuscules et les noms en ordre alphabétique s'il s'agit d'un travail d'équipe)*

#### **Espace (ligne vide) [MANUELLEMENT]**

Le nom du cours au complet

Le numéro du cours, le numéro du groupe (écrit sur votre horaire) ¶

#### **faire environ 8 espaces entre les blocs OU [1 MANUELLEMENT]**

LE TITRE DU TRAVAIL (en majuscules)  $\rightarrow$ 

Le sous-titre en minuscule (si nécessaire) ¶

#### **faire environ 8 espaces entre les blocs OU [1 MANUELLEMENT]**

Inscrire «Travail présenté à »

Le prénom et nom de la personne à qui le travail est remis en minuscule  $\P$ 

#### **faire environ 8 espaces entre les blocs OU [1 MANUELLEMENT]**

L'institution d'enseignement←

La date réelle de la remise du travail : jour, mois écrit en mot et année¶

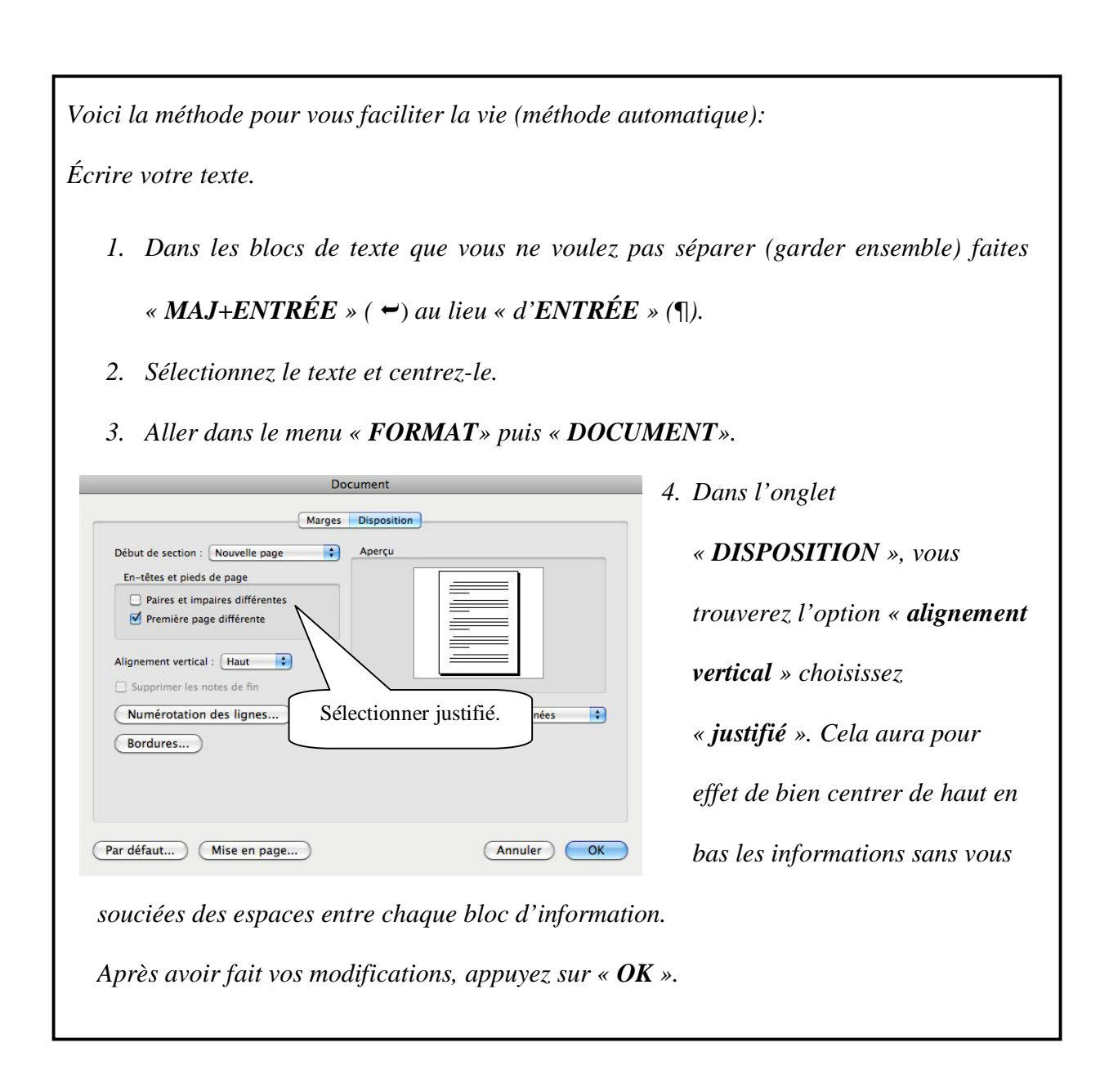

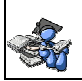

## **F. INSÉRER UN SAUT DE PAGE**

Afin de pouvoir modifier la mise en page de votre prochaine page, vous devez utiliser le saut de page.

*Pour ce faire, vous devez vous positionner dans la page (à l'endroit où vous voulez une nouvelle page). Aller dans le menu « INSERTION» puis « SAUT».*

*Il existe plusieurs choix;*  Word Fichier Édition Affichage Insertion Format Police Outils Tableau Fenêtre de C *Le saut de page permet d'avoir*  Saut de page Numéros de page...  $\bullet$ .  $\Box$  $\blacksquare$  $\qquad \qquad \blacksquare$  $\sqrt{2}$ Saut de colonne 合案· Date et heure... Annule Saut de section (page suivante) Insertion automatique Times New Roman - 12 Champ... Saut de section (continu) *immédiatement une nouvelle page*  Saut de section (page impai Caractères spéciaux... Commentaire Saut de section (page paire) Éléments de document Tableaux rapides *avec la même mise en page que la*  Graphique...<br>Graphique SmartArt.. sitionner dans la page (à l'end WordArt.. «INSERTION» puis « SAUT». *précédente.*  Note... Légende... Renvoi... Tables et index...<br>Filigrane... Le saut de pag immédiatement un Image Objet HTML avec la même mise Zone de texte *Le saut de section page suivante* Film... Fichier... précédente. Objet... Signet...<br>Lien hypertexte.. **ARK** *permet d'avoir immédiatement une*  Le saut de section g Insère u permet d'avoir  $\frac{1}{\sqrt{2}}$ *nouvelle page en vous donnant la*  nouvelle page en vo  $\frac{1}{\sqrt{2}}$ permission de modifie *permission de modifier votre mise en*   $\equiv \boxed{\equiv |\mathbf{E}|\boxplus \mathbf{G}|}$ Sec 2 Pages: 10 de 17 Nombre de mots: 809 de 1467 | 0 RÉV **E**IO **PS** Ai ID AE *page.*

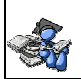

### **N'oubliez pas de désactiver les options de la page titre (alignement vertical) pour**

#### **votre document.**

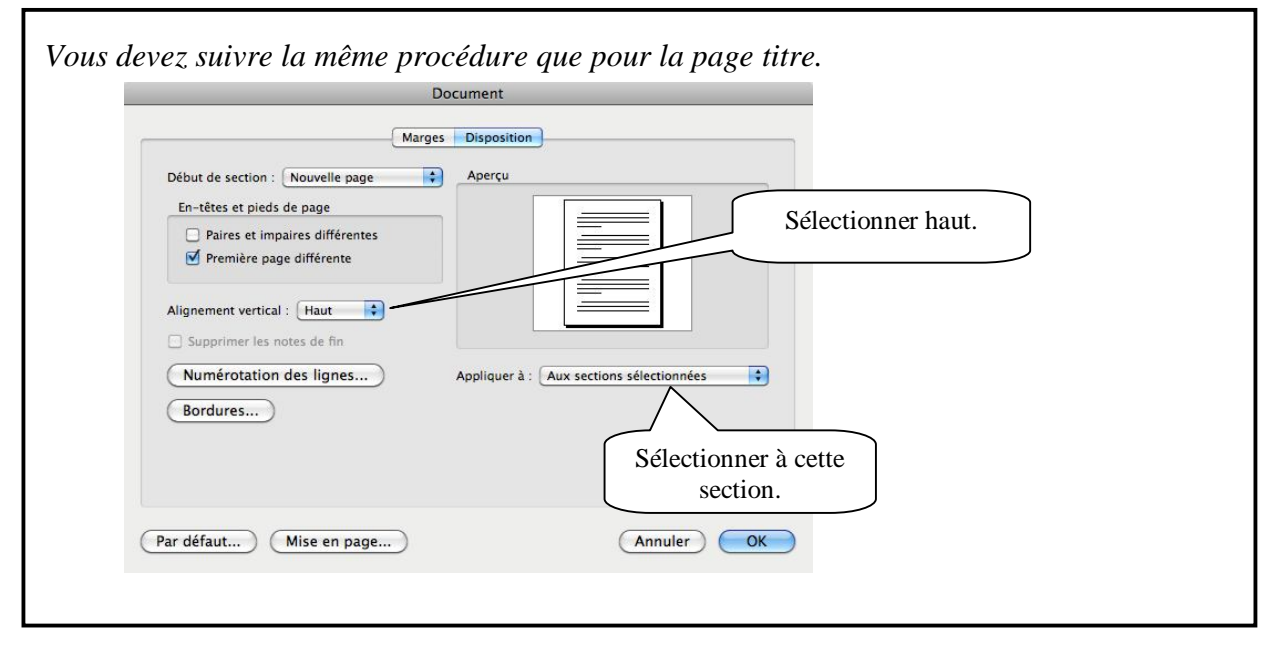

## **G. LES EXIGENCES TECHNIQUES DU TRAVAIL ÉCRIT.**

Le texte est présenté <u>à double interligne</u> et les paragraphes sont séparés par un quadruple interligne (deux retours). De plus, le texte de votre travail doit être préférablement justifié DES DEUX CÔTÉS.

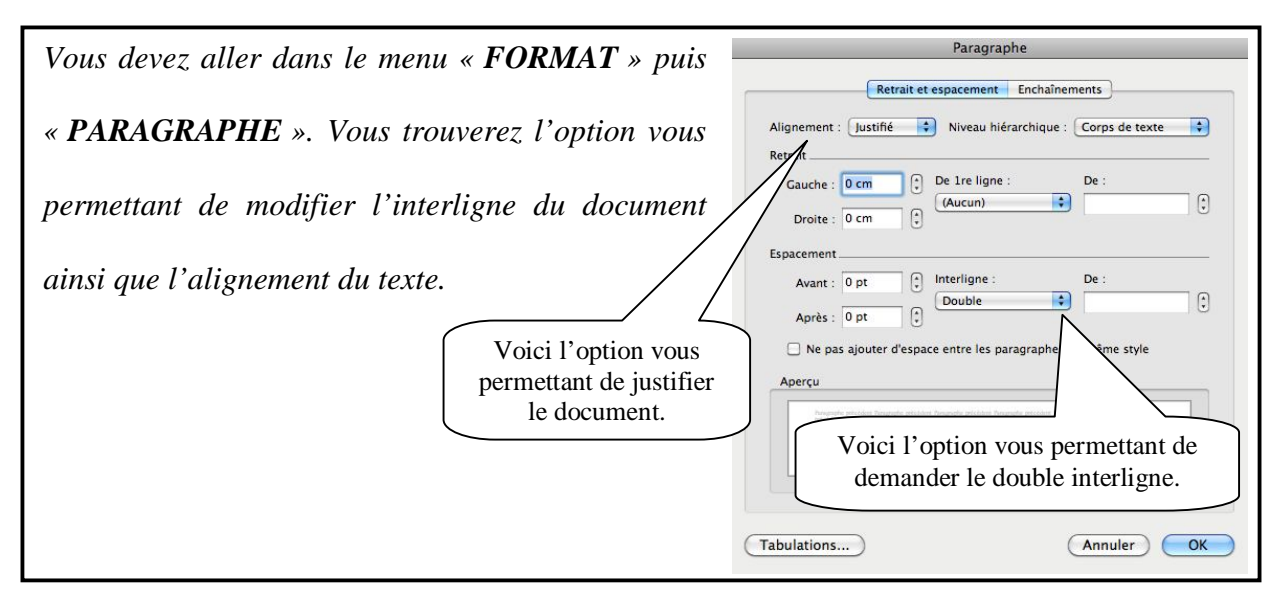

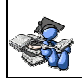

## **H. LA MÉTHODOLOGIE TECHNIQUE POUR LES CITATIONS ET LES**

**IDÉES D'UN AUTEUR** (voir guide méthodologique p.21 à 26)

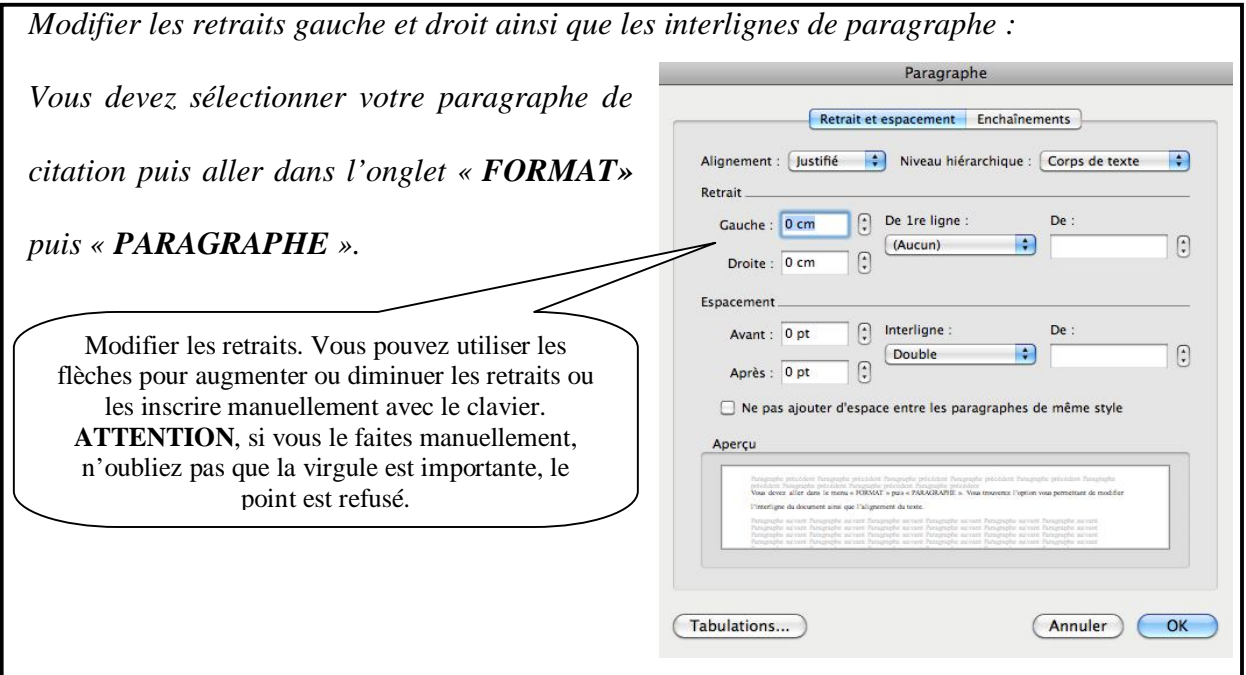

## **I. FAIRE UNE BIBLIOGRAPHIE** (voir guide méthodologique p.27 à 36)

La bibliographie se retrouve sur une page distincte. Elle est à simple interligne et possède

un retrait négatif gauche de 1,25 cm.

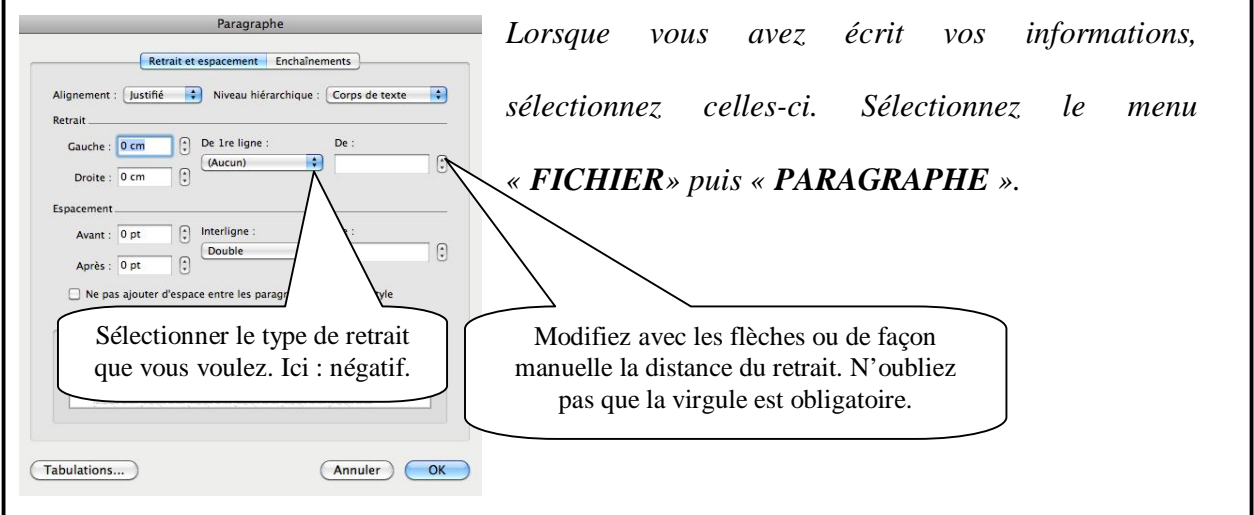

# **J. CONSTRUIRE UNE TABLE DES J. MATIÈRES** (voir modèle p. 2 du guide méthodologique)

Lorsque votre travail sera terminé, vous devrez y inclure une table des matières, à moins d'avis contraire. Voici les méthodes à utiliser pour y parvenir rapidement.

Vous devez savoir que pour faire une table des matières il faut utiliser les styles. De façon rapide, vous avez le style « **titre 1** » pour le premier niveau, le « **titre 2** » pour le deuxième niveau et le « **titre 3** » pour le troisième niveau.

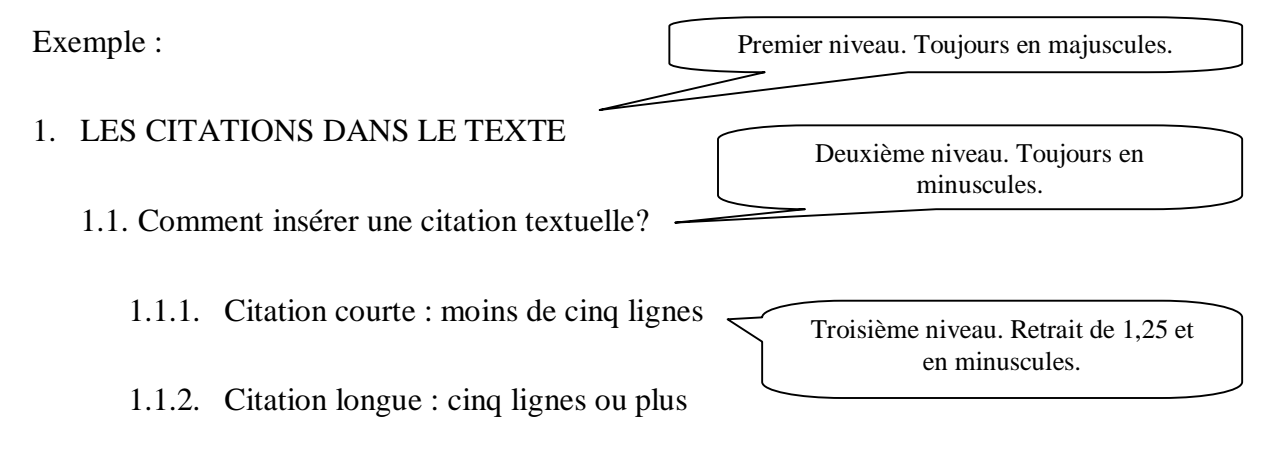

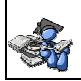

#### Cégep de l'Abitibi-Témiscamingue **Application du guide méthodologique 2010 avec Word : Mac 2008**

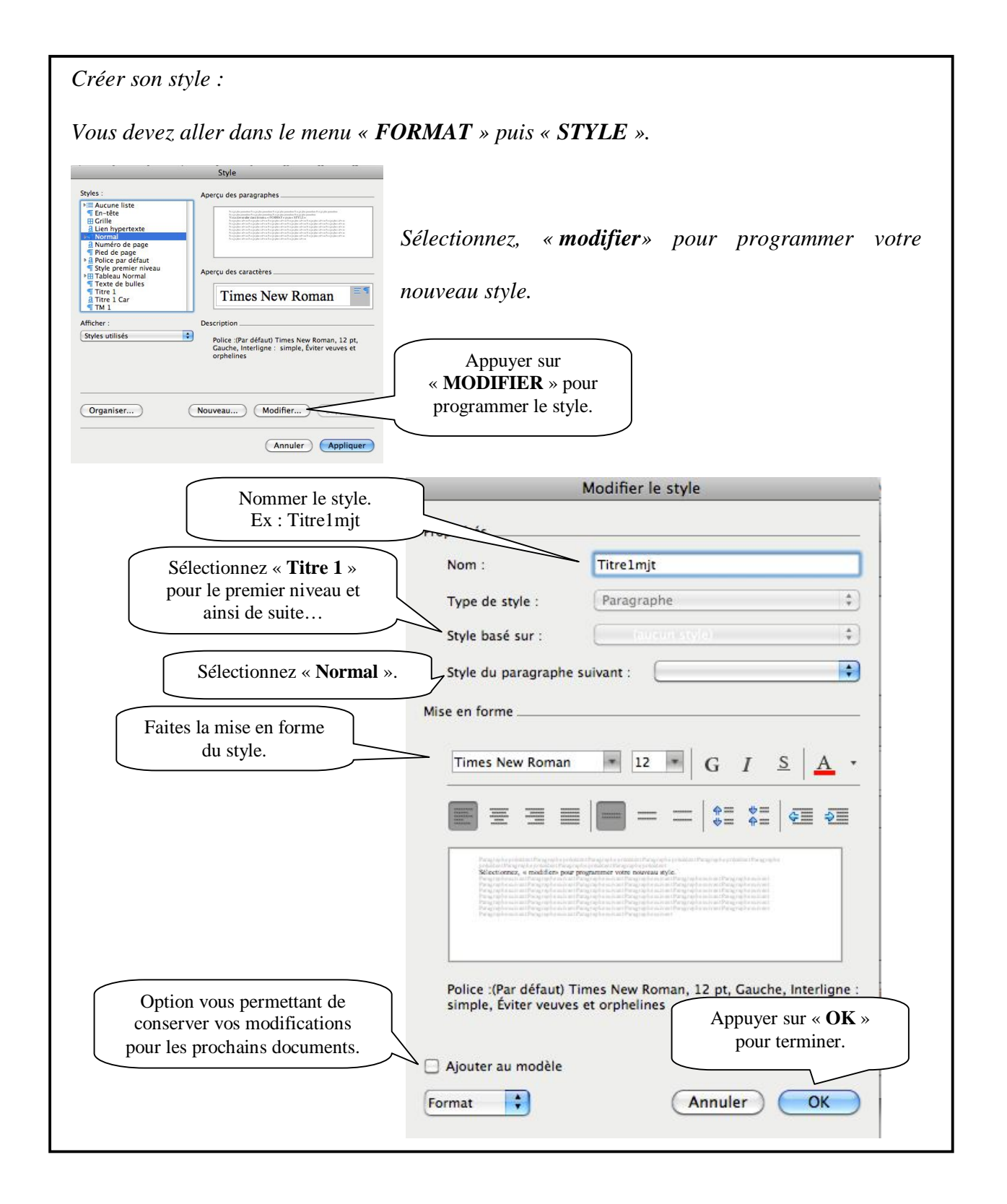

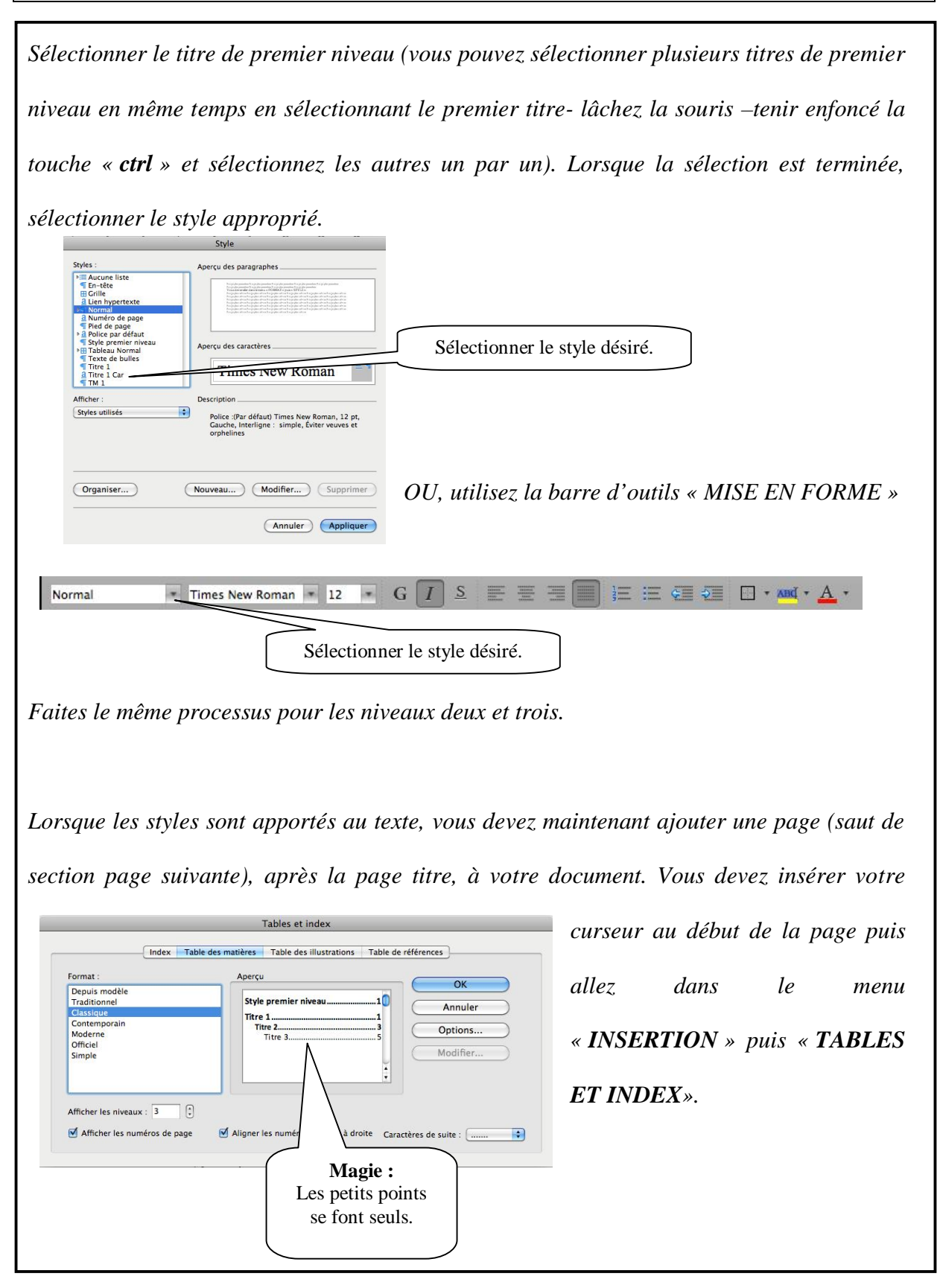

15

## **K. CONSTRUIRE UNE TABLE DES ILLUSTRATIONS** (voir guide

méthodologique p.17 à 19)

*Lorsque vous avez créé ou collé le tableau ou la figure désirée, vous devez l'identifier pour pouvoir créer une table des illustrations. Vous n'avez qu'à aller au titre du tableau ou de la figure et sélectionner le menu « INSERTION » puis « TABLES ET INDEX ».*

*Pour créer la table des illustrations. Vous utilisez la même démarche que celle des tables des matières. Cependant, sélectionnez l'option « TABLE DES ILLUSTRATIONS ».*

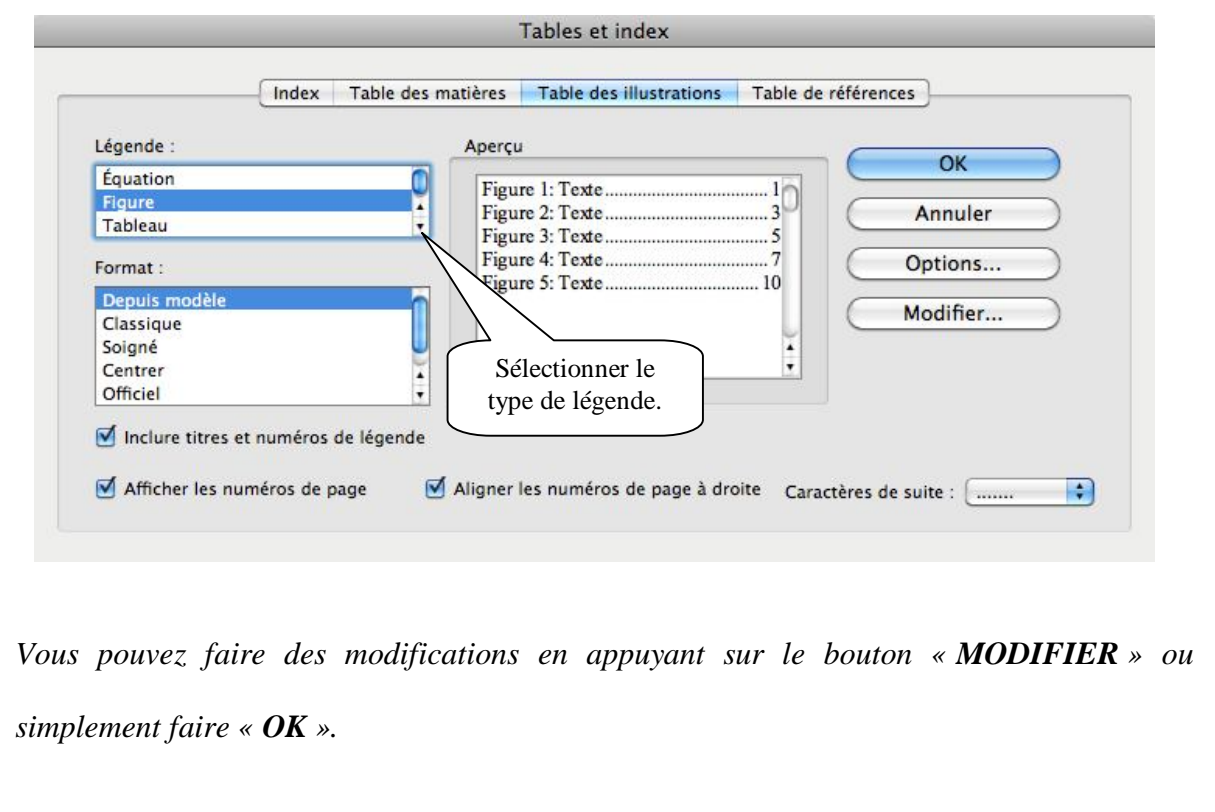

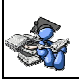

## **L. BIBLIOGRAPHIE**

De la Chevrotière, François et Dugas, Marie-Ève (juin 2008). *GUIDE MÉTHODOLOGIQUE : Présentation d'un travail oral ou écrit, édition 2010*, Rouyn-Noranda, Bibliothèque Cégep-Université, 39 pages